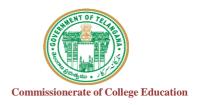

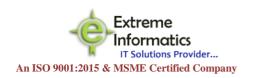

## COLLEGE INFORMATION MANAGEMENT SYSTEM (AUTOMATION)

# ECCA-ACADEMIC AUDIT MANAGEMEN SYSTEM(ECCA-AUDIT)

## For any Technical Support Contact: Extreme Informatics Private Limited

Address: Sree Lalitha Sai Sadan, 3-2-375/1, Kachiguda, Hyderabad, 500027 Customer Support Mobile Number: +919705557049 WhatsApp Number: +919705557049

EMAIL ID:nagender@extremeinfo.in Timings: 10:00Am to 5:00Pm

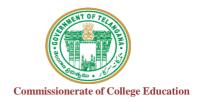

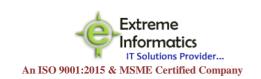

## **INDEX**

| 1   | Introduction                                   | 3 |
|-----|------------------------------------------------|---|
| 1.1 | Purpose                                        | 3 |
| 1.2 | Scope                                          | 3 |
|     |                                                |   |
| 2   | Overall Description                            | 3 |
| 2.0 | Dash Board - Screen Design and Description     | 3 |
| 2.1 | About - Screen Designs and Descriptions        | 3 |
|     | .1Login Form - Screen Designs and Descriptions |   |
| 2.2 |                                                |   |
|     | Login Form4                                    |   |
|     | College Details4                               |   |
|     | Activities(1-63(PDF))                          |   |
|     | Course Wise Strength details5-6                |   |
|     | Data sample Report6                            |   |

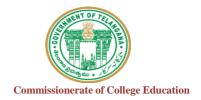

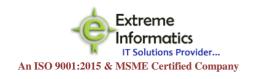

#### 1. INTRODUCTION:

#### 1.1 Purpose:

The purpose of this document is to identify and map the business requirements with software requirements. The software requirements are further mapped with the user interfaces and the use cases in order to meet the actual business requirements and scope of the project.

#### 1.2 Scope:

The document is defined with a high level user interfaces and detailed use cases with high level business validations.

#### 2. Overall description:

#### 2.0 Dash Board

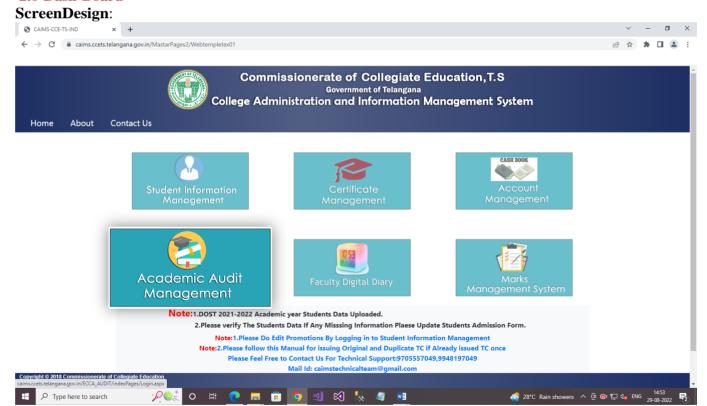

Whenever we enter an url(https://caims.ccets.telangana.gov.in)address then a dashboard will appear. In that homepage we are having different Modules. You can choose whatever Module you want to choose.

Every Module has their respective information.

#### 2.1 About

The information for Commissionerate of College Automation will be displayed here.

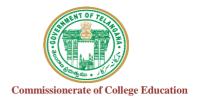

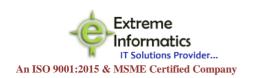

### 2.1.1 Login Form:

### Format-I Institutional data (Principal login):

For Every College has their own Admin login Credentials.

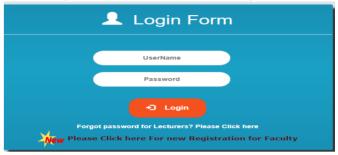

- ➤ Enter UserName and Password then click login button.
- ➤ User Credentials:User Name: College Code
  Password: CollegeCode@123
  After Entering details Window Opens like below shown

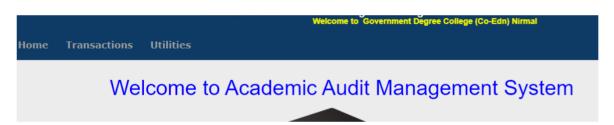

#### Click on Transactions Tab as shown below:

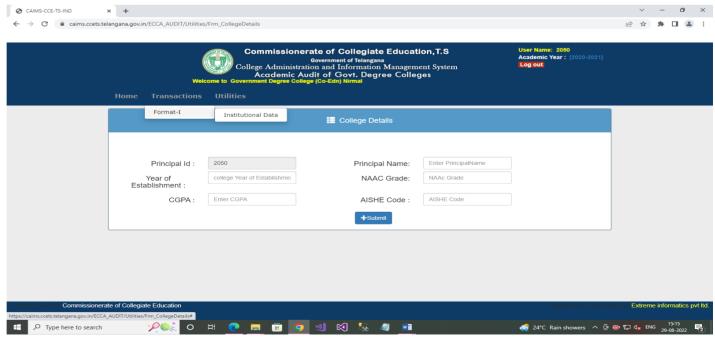

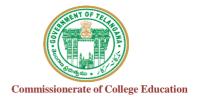

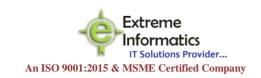

#### For Format-I(Institutional Data):

#### **College Details:**

Enter all the columns of College details Click on Submit button . then only Format-I will be open

After that go to Transactions Tab--→Format-I--→Institutional Data

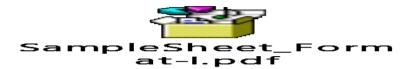

- New Window Opens like Above Shown Pdf
- Fill the Details (Activities ID from 1to 63)
- For Some Activities with YES/NO Options(For example:11,24,) ,If YES option is selected need to upload PDF .

Directions to upload PDF file: Choose file --->Select the PDF you want to upload from your computer then →Click on open--→ Click on If yes, please provide the Certificate PDF. After uploading Pdf file it Must and should be shown like below

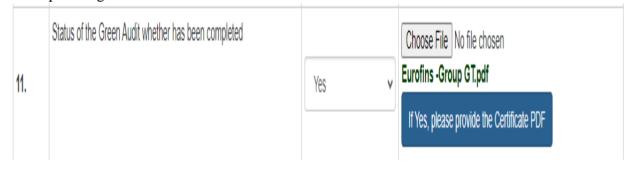

- For Some Activities Need to provide Web-link if it shows like this(Please provide the web-link) (For example: 1,10,12,22)
- After Filling all the Details form Activities from 1 to 63
- Click on NEXT BUTTON For Activities (13 to 20)

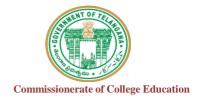

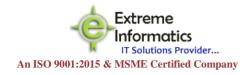

#### **Course Wise Strength details:**

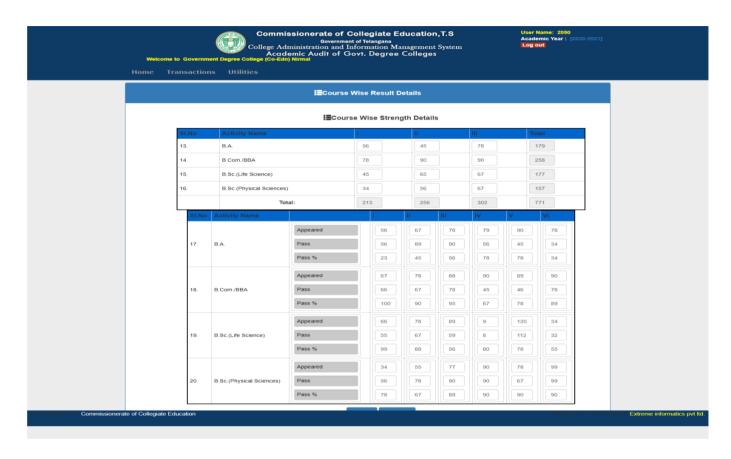

- Fill the Details for Activity ID's from 13 to 20
- Click on ADD
- It Shows POP-Up like this

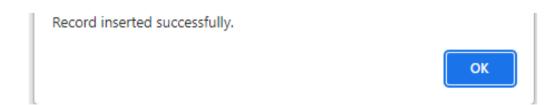

- Click on OK
- Click on Report
- After Clicking on Report
- Report should look like below attached PDF format with options and Pdf

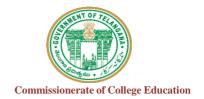

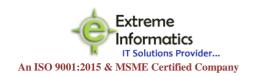

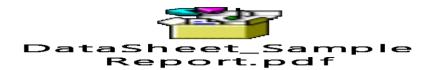

- (For example:- Activity 24 : yes option with Pdf like this; Yes Eurofins -Group GT.pdf(Pdf file name))
- Activities with Web-link: (For example:-Activity 28: Yes Caims.ccets.telangana.gov.in (link you provided)

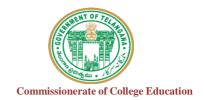

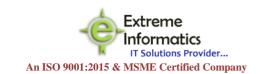